## Step 3 - Part E – How to change Seconds.

 The default is 7 seconds on every slide, like Movie Maker. To change it, first click on Slide Show Tab and then click on Slide Transition. Next is more.

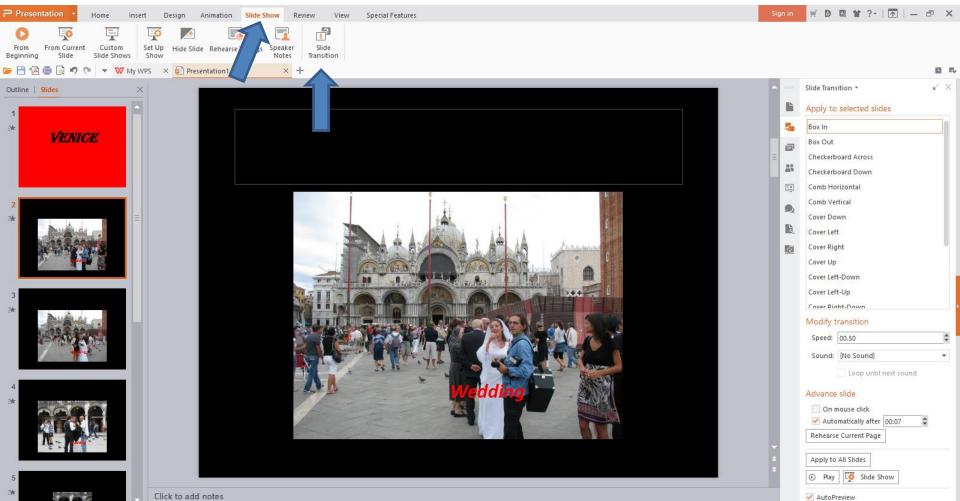

 When you do that, the page changes and you see a list on the right and you see seconds at the bottom. Next I will zoom in so you can see it.

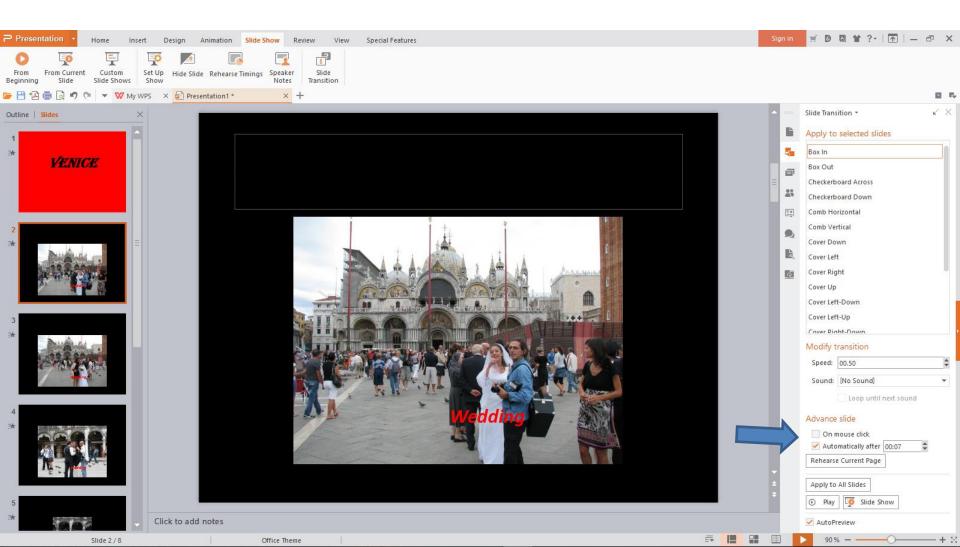

 You can highlight 00.07 and make the change or click on the drop down next to it a few times to change it, like 00.04, which I like. Next is a sample.

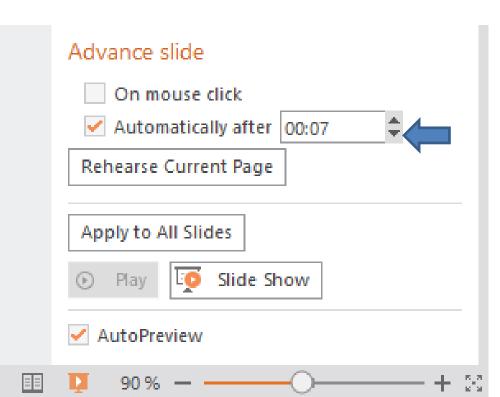

- You see 00.04. I recommend you click on Apply to All Slides. You always change a slide to another second.
- This is the End of Step 3 Part E.

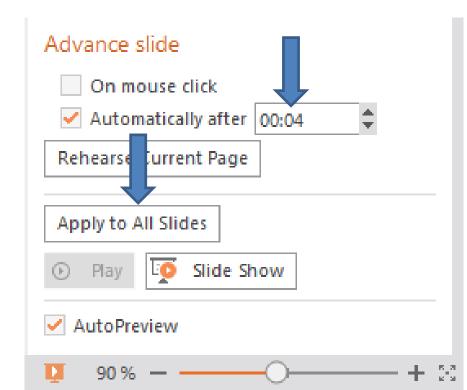